**English instructions start at page 3** 

Inloggen bij de Ringersma stamboom database:

- 1. Kies in het menu: STAMBOOM
- 2. Klik op LOGIN

Merk op: Als je nog geen inlog-naam hebt, kun je die op dit scherm aanvragen.

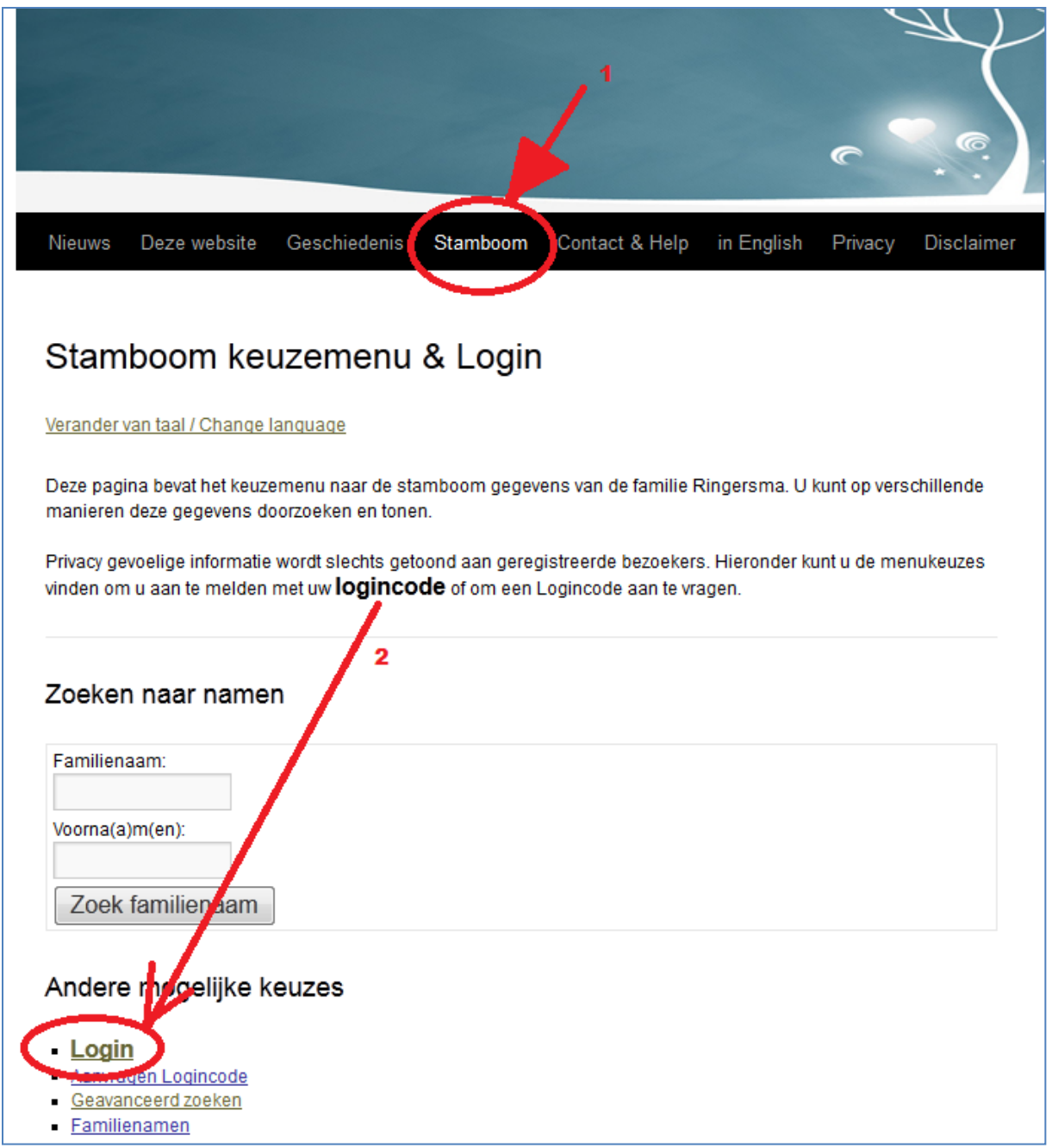

- 3. Vul je naam en wachtwoord in
- 4. Druk dan op AANMELDEN
- 5. Wijzig eventueel de taal instelling

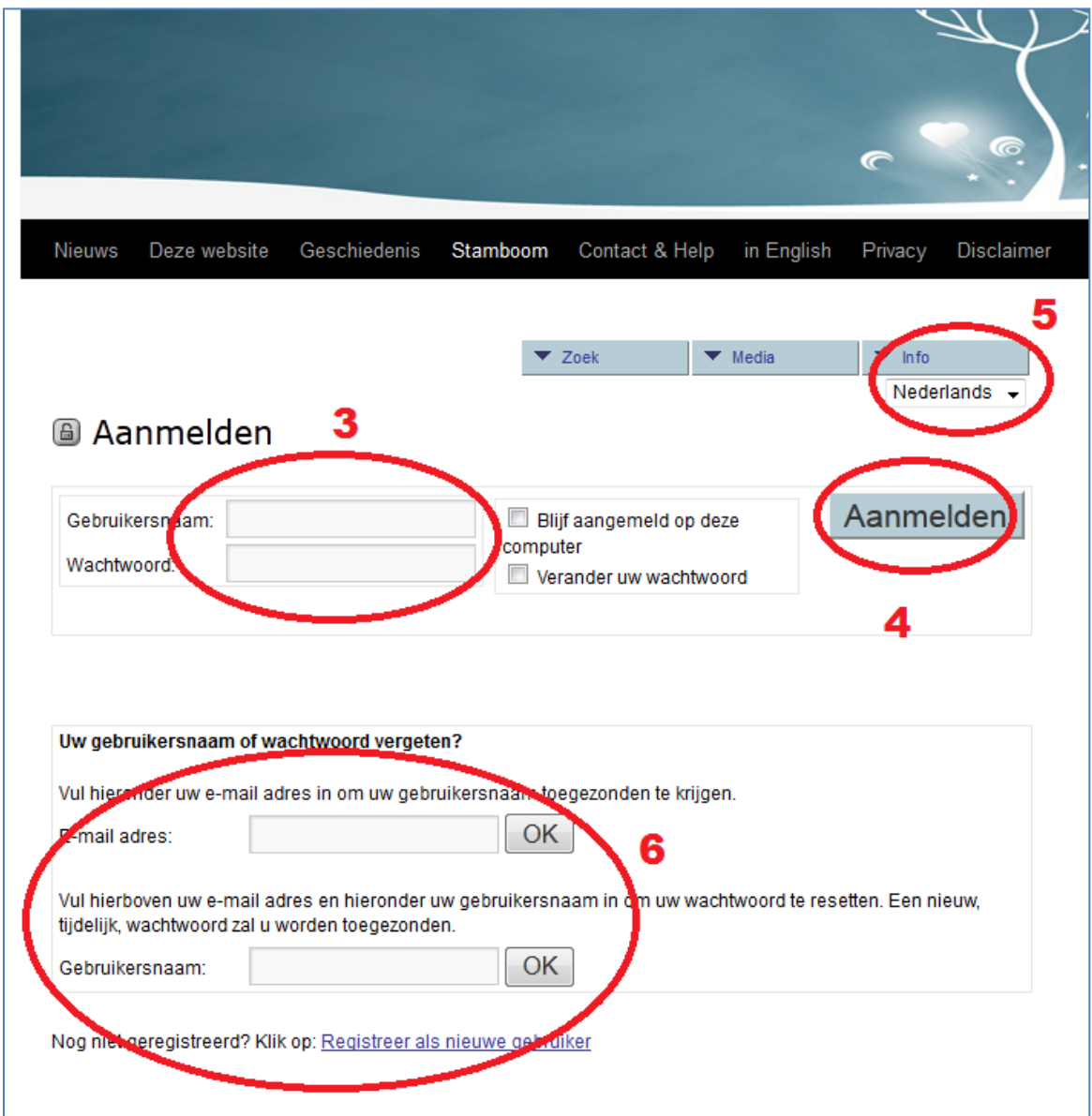

Als je je toegangsnaam en/of je wachtwoord bent vergeten, kun je beide opvragen via de onderste velden (zie "6")

Steps to login at the Ringersma Familytree database:

- 1. From the menyu choose: FAMILYTREE
- 2. Click LOG IN

Note: if you don't have obtained an account name, you can register at this screen.

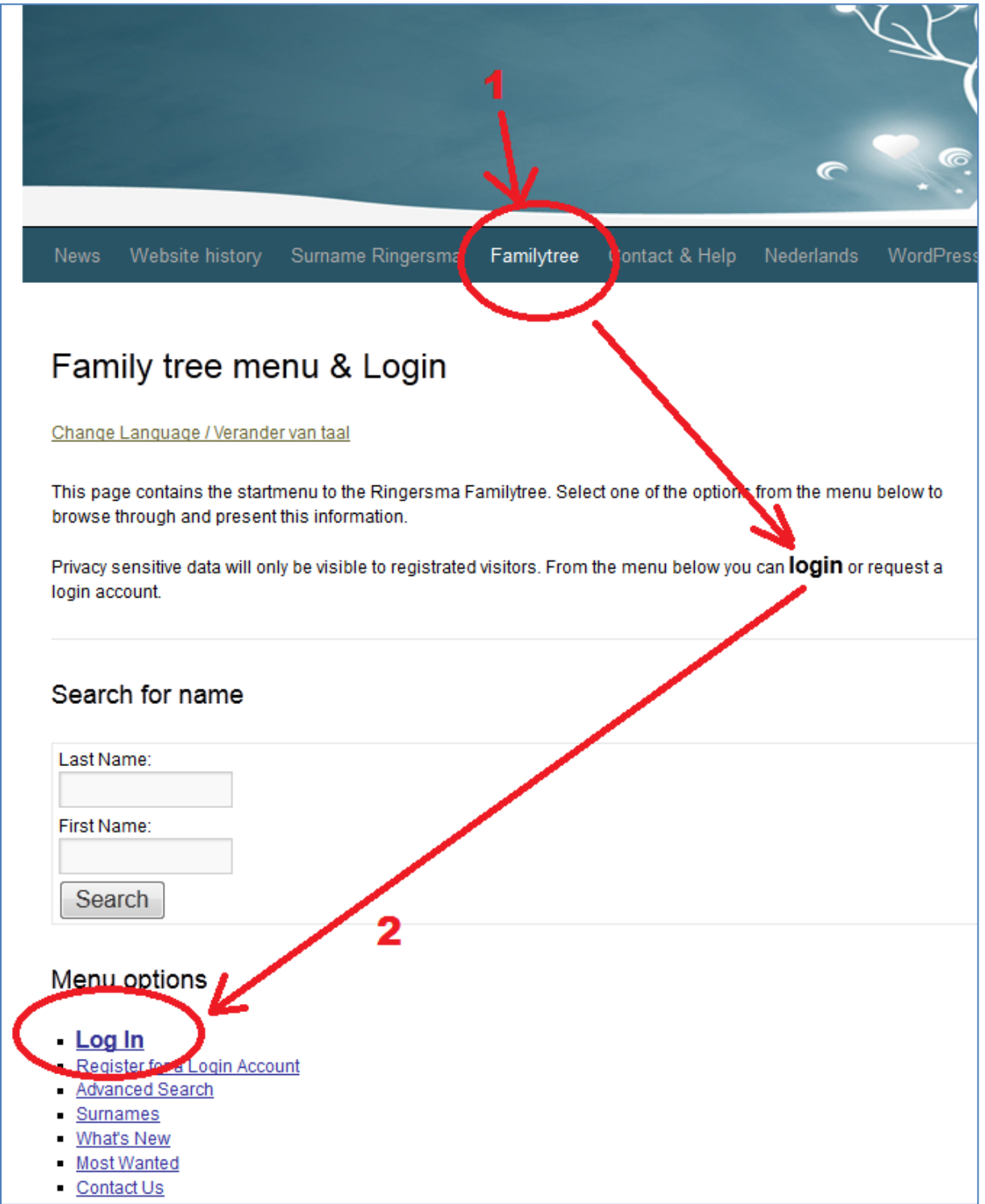

- 3. Enter your account name and password
- 4. Press LOGIN
- 5. If needed change your language

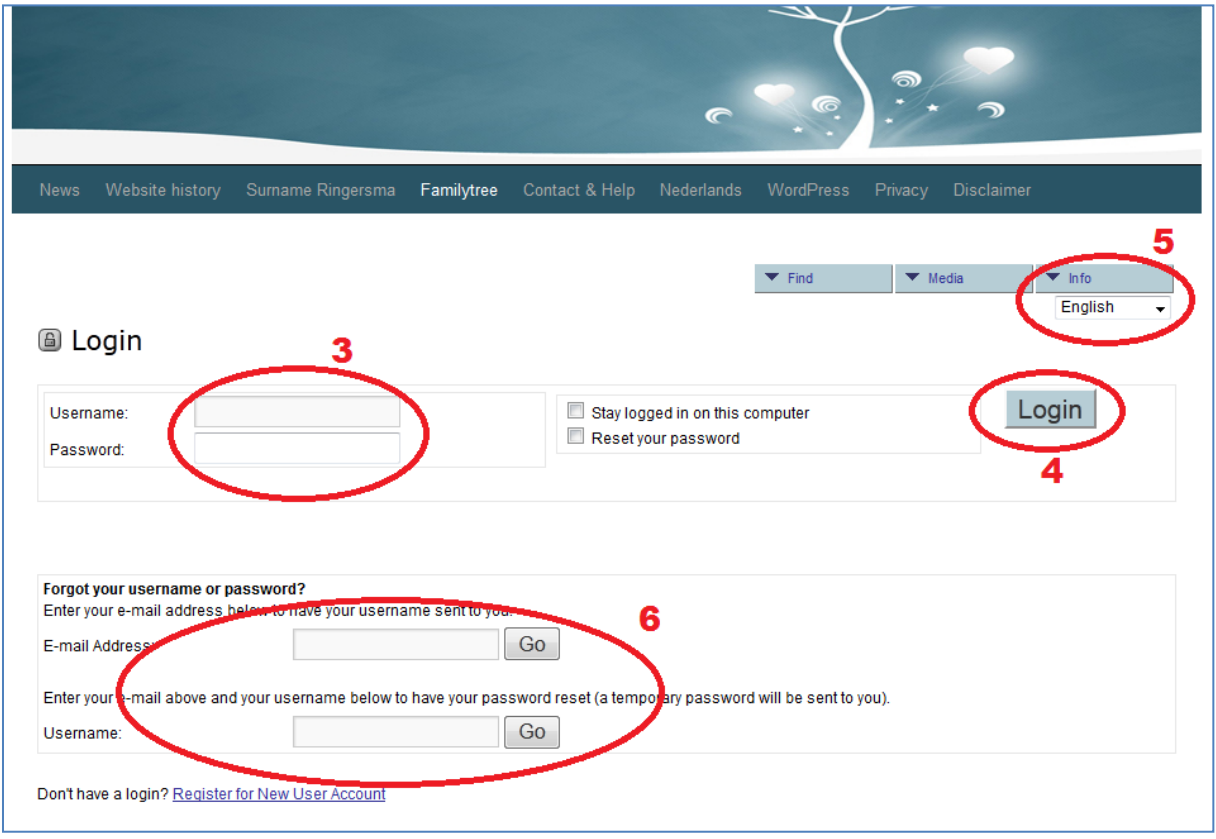

In case you have forgotten your account name or password, there are additional fields to request them. (see "6")